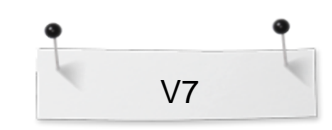

 *BERNINA Embroidery Software Designer Plus* 

## *Oppgave:* **Fantasiblomster**

*'Manuell stingsetting/digitalisering Åpne & Stengte former'* 

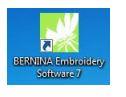

Åpne BERNINA Embroidery Software 7.

6

□5

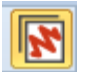

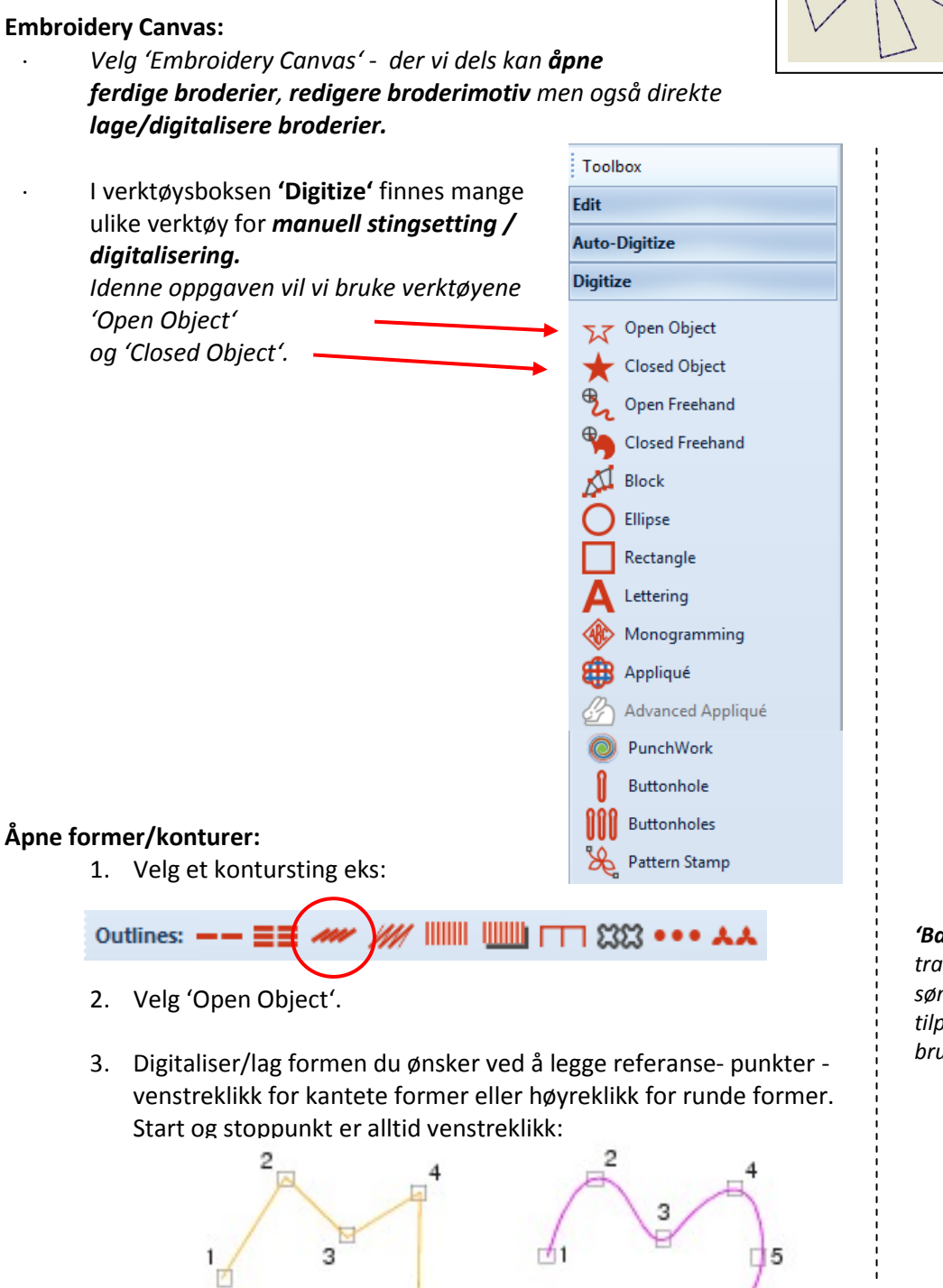

*'Backstitch outline' – Lager tradisjonelle atterstingssømmer – en gammel tilpasningsbar stingtype som brukes for delikate kanter.*

made to create

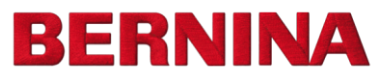

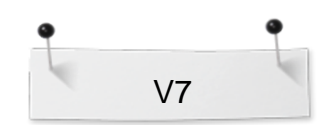

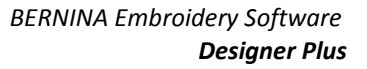

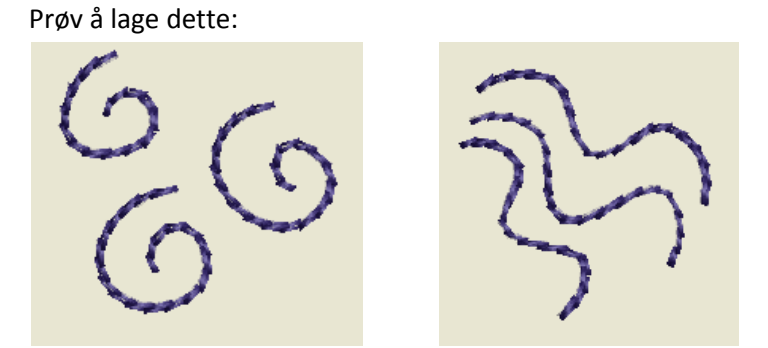

4. Avslutt figuren ved å trykke 'Enter'.

**Stengte former** (kan bestå av kontur eller fyllsting):

1. Velg først et kontursting eks:

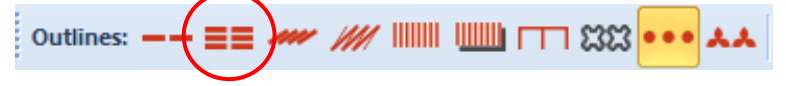

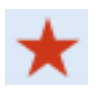

- 2. Velg ´Closed Object´.
- 3. Gjenta punkt 3. som over.

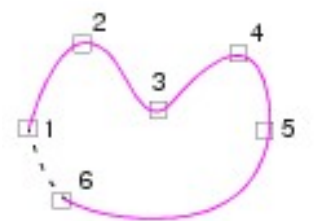

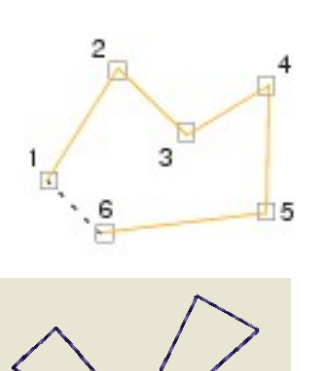

Prøv å lage dette:

- 4. Når du trykker 'Enter' stenges figuren automatisk.
- 5. Velg på nytt et fyllsting:

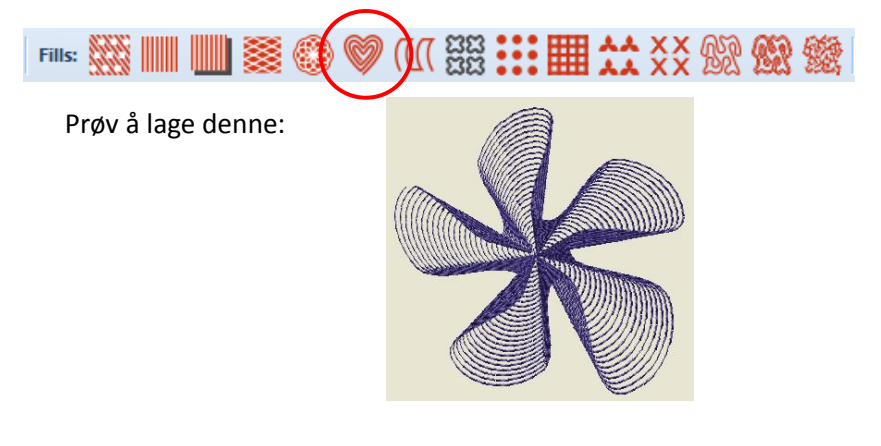

*'Ripple Fill' – Lager spiralmønster fra sentrum på et valgt fylt objekt.*

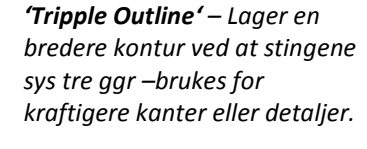

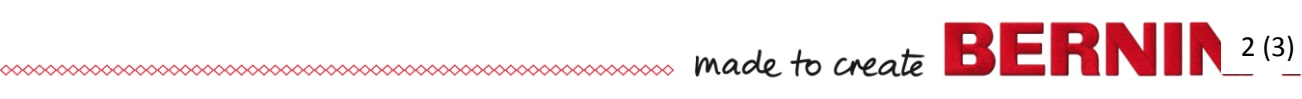

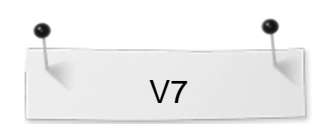

 *BERNINA Embroidery Software Designer Plus* 

## **Lagre designet:**

년:

 Velg "File / Save as" og naviger til der du ønsker å lagre.

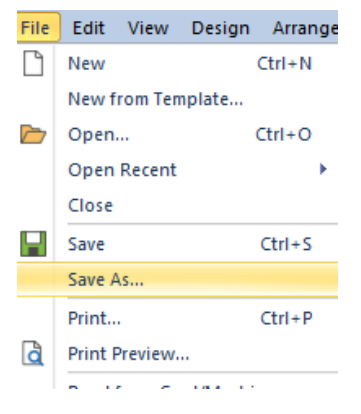

## **Send broderiet til symaskinen:**

- Avhengig av hvordan du vil overføre motivet se til at maskinen er slått på/ USB-ledningen er koblet i/USB sticket eller memorycardet er på plass etc..
- Klikk på 'Write to Card/Machine'.
- I 'Device Selection' velg rett format/maskin som motivet skal sendess til. Klikk OK.

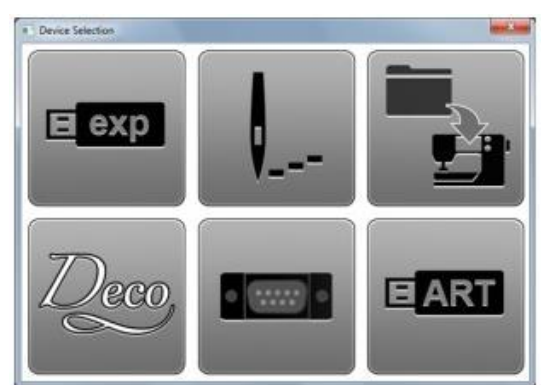

I 'Write Embroidery to Embroidery System'-boksen (åpner seg for visse maskinmodeller) kan du velge om motivet skal;

- sendes til broderimodul
- design card
- USB-stick
- Hvilken mappe du vil lagre i
- Broderes ut direkte m m

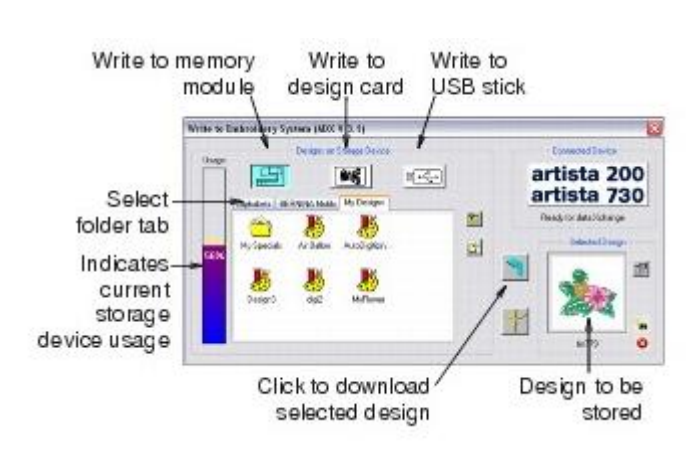

*Tips!*

*Du kan hele tiden følge instruksjonene som vises i 'Statusraden' – denne synes lengst ned til venstre på skjermen.*

*Om du gjør en feil ved digitaliseringen - trykk 'Backspace' for å ta bort det sise referansepunktet, fortsett så å legge til referanspunkter.*

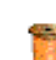

*Eller trykk 'Esc' om du ønsker å ta bort alle punkter så du kan starte på nytt.*

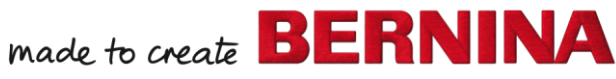